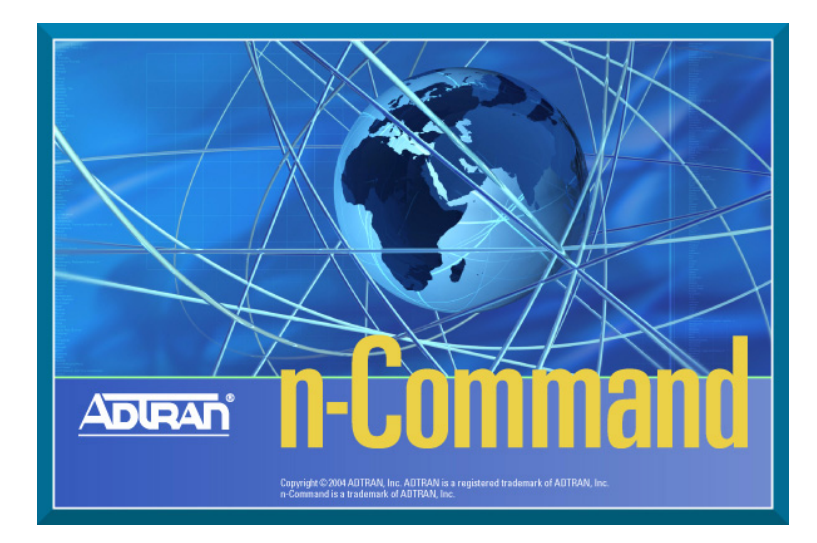

# **Quick Start Guide Quick Start Guide**

61950843L1-13.1E August 2006

Copyright © 2006 ADTRAN

# **Welcome!**

Welcome to the n-Command™ Quick Start Guide! This document walks you through installing the software, starting the software, creating a password, and registering your product.

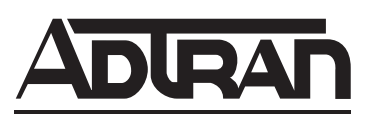

901 Explorer Boulevard P.O. Box 140000 Huntsville, AL 35814-4000 Phone: (256) 963-8000 www.adtran.com Copyright © 2006 ADTRAN All Rights Reserved. Printed in the U.S.A.

# **Technical Support**

Your reseller should serve as the first point of contact for support. If additional support is needed, the ADTRAN Support website provides a variety of support services such as a searchable knowledge base, updated firmware releases, latest product documentation, service request ticket generation, and trouble-shooting tools. All of this, and more, is available at:

http://support.adtran.com

When needed, further post-sales assistance is available by calling our Technical Support Center. Please have your software serial number available when you call.

(888) 4ADTRAN

Technical Support Engineers are available Monday through Friday 7:00 a.m. to 7:00 p.m. CST. Support for service-affecting emergencies is available 24/7.

# **Trademarks**

Intel and Pentium are registered trademarks of Intel Corporation. Microsoft and Windows are registered trademarks of Microsoft Corporation. n-Command is a trademark and NetVanta is a registered trademark of ADTRAN, Inc. All other trademarks mentioned in this document are the property of their respective owners.

## **Hardware and Software Requirements**

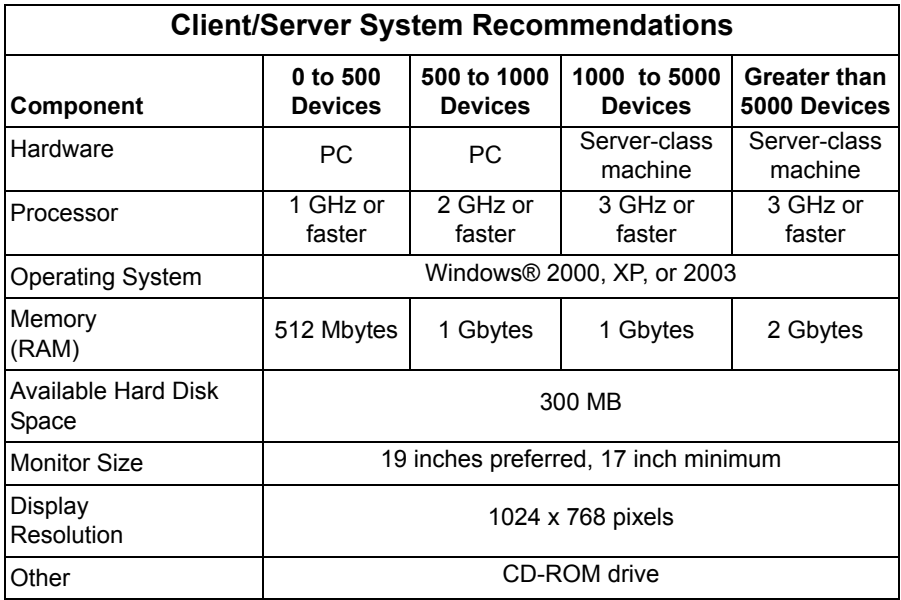

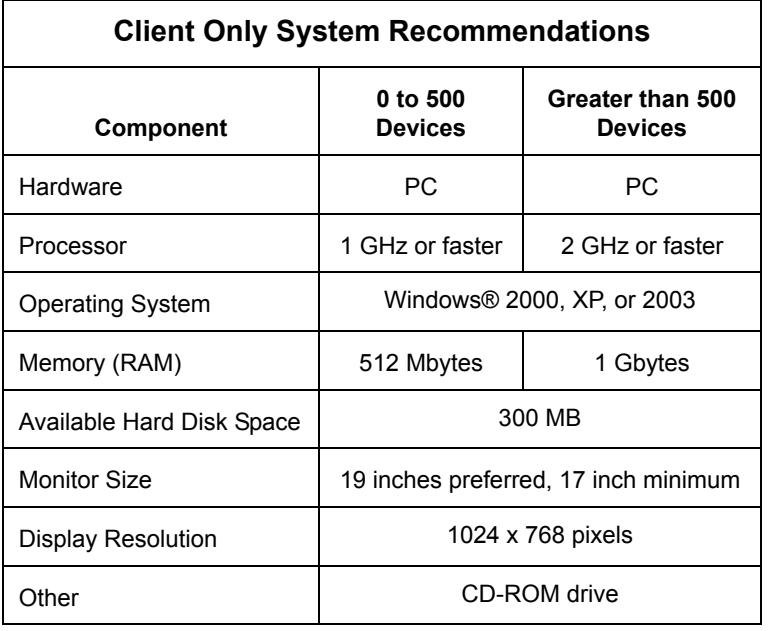

## **Getting Started**

If you are installing n-Command for the first time, go to *[Installing n-Command](#page-5-0)*  [page 6.](#page-5-0)

If you are upgrading from a previous version, go to the appropriate section: *[Upgrading n-Command from Version 1.1](#page-6-0)* page 7 *[Upgrading n-Command from Version 2.1 \(or Higher\)](#page-7-0)* page 8

Locate the product serial number on the n-Command installation CD. You will need your serial number to register the Enterprise Edition of n-Command. Refer to *[Registering n-Command Enterprise Edition Software](#page-9-0)* page 10 for more details.

# <span id="page-5-0"></span>**Installing n-Command**

- 1. Close all open applications.
- 2. Insert the n-Command CD into your CD-ROM drive.
- 3. The Install Shield Wizard starts and displays information about the installation. Select **OK**.
- 4. Once installation starts, the Microsoft .NET license agreement displays. Read the license agreement.
- 5. Select **I Agree**, and then select **Install**. The .NET framework installs. If the Microsoft .NET framework is already installed on your computer, you will not see information about Microsoft .NET.
- 6. When installation is complete, a message box displays. Select **OK** to continue.
- 7. A prompt displays indicating setup is configuring the Microsoft .NET framework. This process takes some time; do not cancel setup. When the .NET configuration is complete, a second prompt tells you that the Microsoft SQL Server Desktop Engine (MSDE) is installing. If MSDE is already installed on your computer, the installation skips this step.
- 8. If you are prompted to restart your PC, select **Yes**. Selecting **No** will cancel the installation.
- 9. When your PC has restarted, the n-Command Install Shield Wizard starts. Select **Next** at the splash screen and follow the instructions.
- 10. When the license agreement displays, read the agreement and select **I Accept the terms in the License Agreement**. Select **Next**.
- 11. Enter your **User Name** and **Company Name**.
- 12. At the bottom of the window, select the access options for the software. **Anyone who uses the computer** allows any user logged into the computer to access the software. **Only for me** allows only the currently logged in user to access the software. Select **Next**.
- 13. The next window asks whether you are installing Client/Server, or the Client Only. At least one computer must have the Server portion installed.

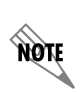

*You should install the Client/Server before installing a Client Only. A Client Only install will only work if it can connect to an n-Command Server.*

- 14. The following messages display (for Client/Server installs only): *Starting MSSQL\$ADTRAN service. Connecting to the database.*
- 15. Select the directory where you want to install n-Command. Select **Next**.
- 16. Select **Install**. It may take several minutes for the software to install. Do not cancel the process.
- 17. You can choose to start the n-Command client and view the *Readme* file after installation is complete.
- 18. When installation is complete, select **Finish**.

# **Upgrading n-Command**

You can easily upgrade n-Command from a previously installed version. Refer to the specific set of instructions for upgrading from your current version. If you are currently running Internetworking Essentials, you can upgrade to either Enterprise Edition or Internetworking Essentials. If you are currently running Enterprise Edition, you can only upgrade to the Enterprise Edition; you cannot upgrade to Internetworking Essentials.

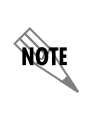

*ADTRAN suggests performing an n-Command system backup to retain your existing data before upgrading n-Command. Refer to your online documentation (Help > n-Command Help) for more information on performing a backup.* 

## <span id="page-6-0"></span>**Upgrading n-Command from Version 1.1**

To upgrade from n-Command 1.1, follow these steps:

- 1. Close all open applications.
- 2. Insert the upgrade CD into your CD-ROM drive.
- 3. A prompt asks if you are sure you want to uninstall the product. Select **Yes**. Selecting **No** stops the upgrade.
- 4. The software uninstalls.
- 5. A prompt asks if you want to **Upgrade Convert Existing Data** or **Upgrade Remove Existing Data** (this step does not apply if you are installing Enterprise Edition Client Only software). Select the upgrade option you want to use and select **Next**.

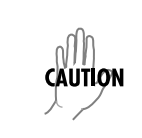

*If you select Upgrade - Remove Existing Data, the data in your database will be erased. Be SURE you really want to erase your data. To convert your existing data to the new database, select Upgrade - Convert Existing Data.* 

- 6. Select **OK** at the prompt to start the upgrade.
- 7. The n-Command Install Shield Wizard starts. Select **Next** at the splash screen and follow the instructions.
- 8. When the license agreement displays, read the agreement and select **I Accept the terms in the License Agreement**. Select **Next**.
- 9. Enter your **User Name** and **Company Name**.
- 10. At the bottom of the window, select the access options for the software. **Anyone who uses the computer** allows any user logged into the computer to use the software. **Only for me** allows only the currently logged in user to access the software. Select **Next**.
- 11. The next window asks whether you are installing a Client/Server, or the Client Only. At least one computer must have the Server portion installed.

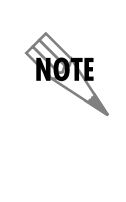

*This option only applies to the Enterprise Edition. Internetworking Essentials automatically installs the Client/Server. For Enterprise Edition upgrades, you should install the Client/Server before installing a Client Only. A Client Only install will only work if it can connect to an n-Command Server.*

- 12. The following messages display (for Client/Server installs only): *Starting MSSQL\$ADTRAN service. Connecting to the database.*
- 13. Select the directory where you want to install n-Command. Select **Next**.
- 14. Select **Install**. It takes several minutes for the software to install. Do not cancel the process.
- 15. You can choose to start the n-Command client and view the *Readme* file after installation is complete.
- 16. When installation is complete, select **Finish**.

## <span id="page-7-0"></span>**Upgrading n-Command from Version 2.1 (or Higher)**

To upgrade from n-Command 2.1 (or higher), follow these steps:

- 1. Close all open applications.
- 2. Insert the upgrade CD into your CD-ROM drive.
- 3. The n-Command Install Shield Wizard starts. Select **Next** at the splash screen and follow the instructions.
- 4. When the license agreement displays, read the agreement and select **I Accept the terms in the License Agreement**. Select **Next**.
- 5. Select the type of install as either a **Client/Server**, or **Client Only**. At least one computer must have the Server portion installed.Select **Next**.

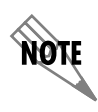

*This option only applies to the Enterprise Edition. Internetworking Essentials automatically installs the Client/Server. For Enterprise Edition upgrades, you should install the Client/Server before installing a Client Only. A Client Only install will only work if it can connect to an n-Command Server.*

- 6. A message displays indicating **Connecting to Database**. Choose the directory where you want to install n-Command and select **Next**.
- 7. Select **Install**. It may take several minutes for the software to install. Do not cancel the process.
- 8. A prompt asks if you want to **Upgrade Convert Existing Data** or **Upgrade Remove Existing Data** (selecting the last option will delete your existing data). This step does not apply if you are installing Enterprise Edition Client Only software. Choose the upgrade option you want to use and select **Next**.

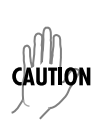

*If you select Upgrade - Remove Existing Data, the data in your database will be erased. Be SURE you really want to erase your data. To convert your existing data to the new database, select Upgrade - Convert Existing Data.* 

- 9. If you chose to **Upgrade Convert Existing Data** in the previous step, the installation asks if you want to stop the install to perform a system backup. Select **No** to continue (the installer will convert existing data), or select **Yes** to exit the install and perform a system backup. Once the backup has been performed, you will need to launch the installation process again to complete the upgrade.
- 10. When installation is complete, select **Finish**.

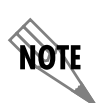

#### *Windows XP Service Pack 2 and Windows 2000 Service Pack 4 Users:*

*After completing an upgrade, the installer attempts to launch the n-Command client. In certain instances, a Microsoft Application Error may display before the client is launched. This error does not affect the upgrade and can be ignored by selecting OK.* 

*For more information on the cause(s) of this error, see http://support.microsoft.com/default.aspx?kbid=821546.*

# **Logging Into n-Command**

- 1. The **Login** window displays the first time you start n-Command. All of the fields will be empty.
- 2. For the **Username**, enter **root**.
- 3. Leave the **Password** field blank. You will be prompted for a password after you log in.
- 4. In the **Server** field, enter **localhost** for Client/Server installations. If you installed a Client Only, enter the IP address of the Server computer.
- 5. Select **Login**. The **Change Password** window displays.
- 6. Enter a new password for the Root user. Enter the password a second time in the **Confirm Password** field.
- 7. Select **Apply,** and the password is changed.

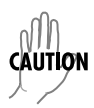

*Make CERTAIN you know exactly what you are entering in this field and that you keep track of the password. If you forget this password, you will not be able to log into the system.*

8. If you installed Client/Server software, you can start the registration process once n-Command opens. If you installed Client Only software, you do not have to register and can start working with n-Command immediately.

## <span id="page-9-0"></span>**Registering n-Command Enterprise Edition Software**

You are required to register the Enterprise Edition software. The following steps will guide you through this process:

- 1. After you log in, the **Add New License Key** window displays. Read the instructions displayed in this window. You will need two things to complete registration:
	- The product serial number located on the n-Command Installation CD.
	- The challenge key displayed in this window.

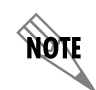

*Make sure you leave the Add New License Key window open until you are finished with registration.*

- 2. Select the blue Web address link displayed in this window, and the **Software Activation** website displays. You can also enter the web address into a Web browser.
- 3. If you have an ADTRAN account, select **Yes**. If you do not have an ADTRAN account, select **No** to create a new account and log into the system.
- 4. After successfully logging in, the **Product Registration Step 1** displays.
- 5. In the **Serial Number** field, enter the serial number located on the n-Command installation CD. Multiple serial numbers can be entered simultaneously by separating entries with a comma. Select **Continue**.
- 6. Confirm the information displayed in **Product Registration Step 2** and select **Continue**. If this is the first time you have logged in, you will have to populate the user information first.
- 7. Select **Generate the n-Command License Key** in the **Product Registration Step 3**.
- 8. Information about the software you are registering displays in the window. Select the **Get License Key** link to the right of the product information.
- 9. Enter the four-character challenge key that displayed in the n-Command **Add New License Key** window.
- 10. Select **Generate License Key**.
- 11. Your license key displays in the window. An email is also sent (to the email address listed in your ADTRAN registration) with the license key.
- 12. Highlight the license key, right-click, and select **Copy**.
- 13. Go back to the n-Command **Add New License Key** window.
- 14. Select the **License Key** field, right-click, and choose **Paste**. The license key displays in the field.
- 15. Select **Add**.
- 16. The license key is added to n-Command. Select **OK**. The product you registered displays in the **License Information** window along with information about the software. Repeat this process from the steps above for all products that need to be registered.
- 17. Once you have registered the CD, repeat this process for any additional License Keys for modules you have purchased.
- 18. Select **Close**. You can now start working with the n-Command software.

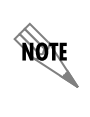

*If you have to reinstall n-Command, the original license key will not work. You will have to repeat registration with the original serial number and a new challenge key to generate a new license key.* 

## **For Further Instructions**

For further information on getting started with n-Command, refer to the *Getting Started Guide* (*GettingStarted.pdf* file) in the top-level directory of your n-Command installation folder. For detailed reference information about the various options available with n-Command, refer to your online help file by selecting **Help > n-Command Help**.

## **Installation Notes**

The n-Command product uses SNMP, Ping, SSH, Telnet, and TFTP at various times to transfer data from the n-Command Server to individual devices. If your network is protected by a firewall, make sure your firewall software allows these applications to transfer data. If these applications are blocked, you will encounter problems using n-Command.

## **N-COMMAND ENTERPRISE EDITION SOFTWARE PROPRIETARY SOFTWARE LICENSE AGREEMENT**

THIS AGREEMENT CONSTITUTES A LEGAL AGREEMENT BETWEEN YOU, THE INITIAL PURCHASER/EVALUATOR, AND ADTRAN, INC. YOU SHOULD CAREFULLY READ THE FOLLOWING TERMS AND CONDITIONS BEFORE INSTALLING THIS SOFTWARE. INSTALLING THIS SOFTWARE CONSTITUTES YOUR ACCEPTANCE OF THESE TERMS AND CONDITIONS INCLUDED WITH THIS AGREEMENT. IF YOU DO NOT AGREE TO THESE TERMS AND CONDITIONS, PROMPTLY RETURN THE CD AND ITS PACKAGING. IF YOU DOWNLOADED YOUR COPY OF THIS SOFTWARE OR ARE USING THE COPY THAT CAME PRELOADED ON A NETVANTA SYSTEM DOCUMENTATION CD AND DO NOT AGREE TO THESE TERMS AND CONDITIONS, THEN DO NOT INSTALL OR USE THIS PROGRAM.

This Agreement is by and between ADTRAN, Inc., a Delaware corporation ("ADTRAN"), and you, the initial purchaser or evaluator ("Licensee") of the contents of this package.

Subject to the terms and conditions contained herein, ADTRAN grants to the Licensee a limited, nonexclusive license to use the enclosed n-Command Enterprise Edition software product ("Licensed Product") in the limited manner specified below.

## **FOR EVALUATION COPY OF LICENSED PRODUCT**

**1. Software and Documentation.** ADTRAN will furnish the Licensed Product in machine-readable code form, and provide documentation for evaluation of the Licensed Product. The permissible evaluation usage of the Licensed Product will be limited to use with only five (5) nodes.

**2. Maintenance.** This limited use evaluation license entitles the Licensee to thirty (30) days of technical support from date of receipt. It does not entitle the Licensee to upgrades or any extended maintenance support.

**3. No Warranty.** ADTRAN MAKES NO WARRANTY OR REPRESENTATION, EITHER EXPRESS OR IMPLIED, REGARDING THE LICENSED PRODUCT, INCLUDING, BUT NOT LIMITED TO, ANY IMPLIED WARRANTIES OF MERCHANTABILITY OR FITNESS FOR A PARTICULAR PURPOSE, QUIET ENJOYMENT, SYSTEM INTEGRATION, INFORMATIONAL ACCURACY, AND NON-INFRINGEMENT OF ANY THIRD-PARTY INTELLECTUAL PROPERTY RIGHTS WITH REGARD TO THE LICENSED PRODUCT.

# **FOR PURCHASE COPY OF LICENSED PRODUCT**

**1. Software and Documentation.** ADTRAN will furnish the Licensed Product in machine-readable code form, and provide documentation for evaluation, operation, and use of the Licensed Product. The permissible usage of the Licensed Product will be limited to the quantity of node support purchased (e.g., 500 nodes) by Licensee under Licensee's purchase order and confirmed in the Licensed Product registration process.

**2. Software Maintenance Agreement.** There shall be an initial period of three hundred sixty-five (365) days from date of installation when ADTRAN provides maintenance at no additional charge to Licensee ("Initial Period"). Licensee is encouraged to install Licensed Product within ninety (90) days of receipt; in no case, shall ADTRAN provide maintenance without charge for more than four hundred and fifty-five (455) days from the date the products shipped from ADTRAN manufacturing.

**3. Payment for Extended Software Maintenance.** Upon the expiration of the Initial Period of Licensed Product maintenance, the Licensee shall have the option to continue to receive corrections and improvements generally and commercially incorporated into the Licensed Product by ADTRAN by paying, in advance, and on an annual basis, the maintenance charge as stated in an associated Software Maintenance Agreement. Should Licensee desire to purchase extended software maintenance, Licensee may do so by contacting its local ADTRAN Sales Representative. Extended software maintenance purchased more than thirty (30) days after the expiration of the Initial Period may be subject to software update charges for updating the Licensed Product(s) to a serviceable revision.

**4. Limited Warranty.** The Licensee shall have the right to return the unopened Licensed Product for a full refund of the purchase price within ten (10) days of receipt. As its only warranty under this Agreement, ADTRAN warrants the media on which the Licensed Product is provided to be free from defects in materials under normal use for a period of ninety (90) days from the date the Licensed Product is installed by the Licensee; however, in no case, shall such warranty extend beyond one hundred and eighty (180) days from the date Licensed Product is received by Licensee. EXCEPT FOR THE EXPRESS LIMITED WARRANTY GRANTED IN THIS PARAGRAPH, THE LICENSED PRODUCT IS PROVIDED "AS IS," WITHOUT WARRANTIES OF ANY KIND, EITHER EXPRESS OR IMPLIED. ALL OTHER WARRANTIES, EXPRESSED OR IMPLIED, INCLUDING ANY WARRANTY OF MERCHANTABILITY OR FITNESS FOR A PARTICULAR PURPOSE, QUIET ENJOYMENT, SYSTEM INTEGRATION, INFORMATIONAL ACCURACY, AND NON-INFRINGE-MENT OF ANY THIRD-PARTY INTELLECTUAL PROPERTY RIGHTS ARE HEREBY EXCLUDED.

## **FOR PURCHASE AND EVALUATION COPIES OF LICENSED PRODUCT**

**Copyright Restrictions, Ownership of Licensed Product.** ADTRAN retains ownership of and title to the Licensed Product including copies, regardless of form or media, and to all copyrights therein. The Licensed Product and accompanying documentation are copyrighted. Licensee may install the Licensed Product and either (a) transfer the Licensed Product to a single hard disk and retain the original Licensed Product for backup purposes, or (b) make one copy of the Licensed Product solely for backup purposes.

**Restricted Use.** The Licensed Product shall be used (solely for evaluation for Evaluation Copy of Licensed Product) solely by the Licensee and its employee(s). This License Agreement does not authorize Licensee to distribute to, or use the Licensed Product for the benefit of, any affiliates, subsidiaries, or parent companies. The Licensee recognizes and acknowledges that Licensed Product is composed of confidential data and trade secrets and is the sole and exclusive property of ADTRAN. The Licensee shall not allow others to use or have access to the Licensed Product, either directly or indirectly, and shall not make, or allow others to make, copies or reproductions of the Licensed Product in any form without the prior written consent of ADTRAN. Distribution of the Licensed Product or documentation by the Licensee, including derivative modifications or extensions, is expressly prohibited. Licensee may not modify, translate, reverse engineer, decompile, disassemble, or create derivative works based on the Licensed Product.

**Information.** For the purposes of this Agreement, "Confidential Information" shall mean information or material that is confidential and proprietary to ADTRAN. For the purposes of this Agreement, the Licensed Product in its entirety, including, but not limited to, the information, documentation, and any other information included in or with this package, shall be deemed Confidential Information.

## **Use of Information.**

A. Licensee shall use the Confidential Information only for the purposes stated herein. Following disclosure, Licensee shall keep confidential and not disclose the Confidential Information to any other person, firm, or corporation. Licensee shall be under no obligation if Confidential Information: (i) is or becomes part of the public domain other than by breach of this Agreement by Licensee; (ii) is developed by Licensee independent of any Confidential Information; (iii) is rightly received by Licensee from a third party; or (iv) is required to be disclosed pursuant to final binding order of a governmental agency or court of competent jurisdiction,

provided that the disclosing party has been given reasonable notice of the pendency of such an order and the opportunity to contest it and thereafter furnishes only that portion of the Confidential Information which is required.

Licensee shall remain bound by the nondisclosure provisions of the Agreement with respect to all Confidential Information other than as exempted under this paragraph.

B. Licensee agrees to restrict circulation of Confidential Information to only those employees who need to receive Confidential Information in order to carry out the previously-stated purposes and to give such employees instructions to hold in confidence all Confidential Information made available to them and to use the Confidential Information only for authorized purposes.

C. Licensee shall use encryption or other suitable security measures to prevent any unauthorized use, distribution, or transfer of ADTRAN products or Information.

**Limitation of Liability.** IN NO EVENT SHALL ADTRAN BE LIABLE FOR ANY CONSEQUENTIAL, SPECIAL OR INCIDENTAL DAMAGES, LOSS OF PROFIT, LOSS OF BUSINESS, OR OTHER FINANCIAL LOSS WHICH MAY BE CAUSED BY, DIRECTLY OR INDIRECTLY, THE INADEQUACY OF THE SOFTWARE FOR ANY PURPOSE OR ANY USE THEREOF, OR BY ANY DEFECT OR DEFICIENCY THEREIN. THE LICENSEE AGREES THAT ADTRAN'S LIABILITY FOR DAMAGES, IF ANY, SHALL NOT EXCEED THE CHARGES PAID TO ADTRAN BY THE LICENSEE UNDER THIS AGREEMENT. No action, regardless of form, arising out of any transaction under this Agreement may be brought by the Licensee more than one year after the Licensee has knowledge of the occurrence which gives rise to the cause of such action.

**Expiration and Termination.** ADTRAN may terminate this Agreement for default by the Licensee. Licensee may terminate this Agreement for its convenience. Upon termination of this Agreement for default, the Licensee shall promptly deliver to ADTRAN all discs, CDs, and other tangible items and materials embodying the Licensed Product, and shall also promptly return to ADTRAN all copies thereof or destroy such copies and warrant in writing that all copies thereof have been destroyed. In the event of termination of this Agreement, all obligations of the parties under this Agreement that by their nature should survive such termination shall survive. This Agreement supersedes any and all prior Agreements to the contrary.

**Governing Law.** This Agreement is governed by the laws of the State of Alabama without regard to its choice of law provisions. The parties agree that any litigation or arbitration commenced as a result of or related to this Agreement shall be brought only in Madison County, Alabama. The parties agree that the United Nations Convention on Contracts for the International Sale of Goods is specifically excluded from and shall not apply to this Agreement.

**Audit Rights.** ADTRAN shall have the right to audit Licensee's usage of the Licensed Product upon reasonable notice to ensure compliance with the terms and conditions of this Agreement. Additionally, at ADTRAN's request, but not more than annually, Licensee shall furnish to ADTRAN a statement, certified by a Certified Public Accountant, that the usage does not exceed the single node support for evaluation.

**U.S. Government Restricted Rights.** The Licensed Product and documentation is provided with RESTRICTED RIGHTS. Use, duplication, or disclosure by the Government is subject to restrictions as set forth in this Agreement and any applicable Federal Regulations.

**Restricted Rights.** ADTRAN's commercial software and commercial computer software documentation is provided to United States Government agencies in accordance with the terms of this Agreement, and per subparagraph "(c)" of the "Commercial Computer Software - Restricted Rights" clause at FAR 52.227-19 (June 1987). For DOD agencies, the restrictions set forth in the "Technical Data-Commercial Items" clause at DFARS 252.227-7015 (Nov 1995) shall also apply.

**Export Controls.** Software, including technical data, is subject to U.S. export control laws, including the U.S. Export Administration Act and its associated regulations, and may be subject to export or import regulations in other countries. Customer agrees to comply strictly with all such regulations and acknowledges that it has the responsibility to obtain licenses to export, re-export, or import Software. Licensee agrees to comply with and be responsible for understanding any and all export regulations and rules in effect at that time.